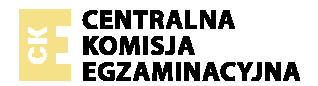

## **Instrukcja posługiwania si**ę **Informatycznym Systemem Zdawania Egzaminów**

1. Aby mieć możliwość zadawania egzaminu elektronicznego, należy otworzyć stronę internetową dostępną pod adresem otrzymanym od Przewodniczącego Zespołu Egzaminacyjnego (Rys. 1).

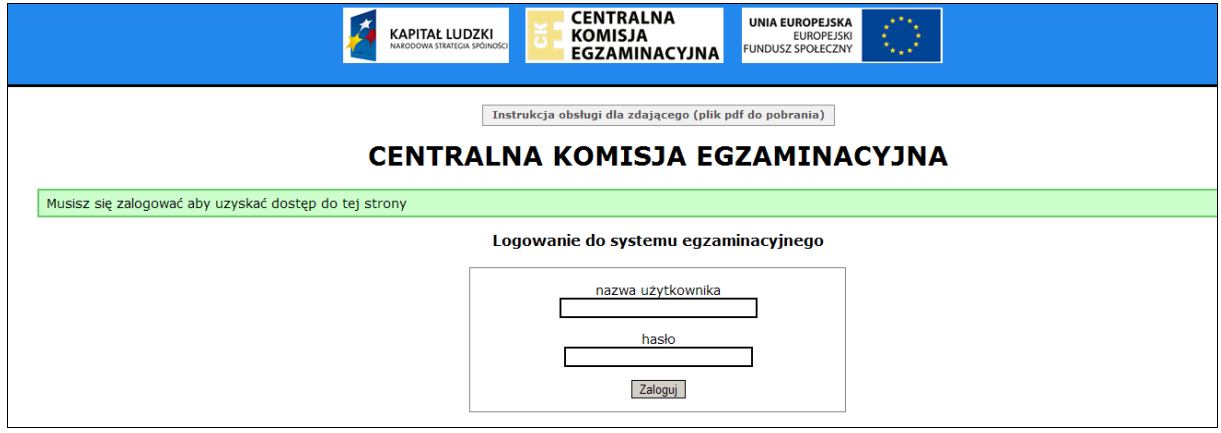

Rys. 1

2. Należy zalogować się do systemu poprzez podanie otrzymanej nazwy użytkownika i hasła.

Po zalogowaniu się na stronie powitalnej należy wybrać egzamin, w którym chce się uczestniczyć, poprzez wskazanie nazwy egzaminu i zatwierdzenie wyboru przyciskiem **Wybierz egzamin** (Rys. 2).

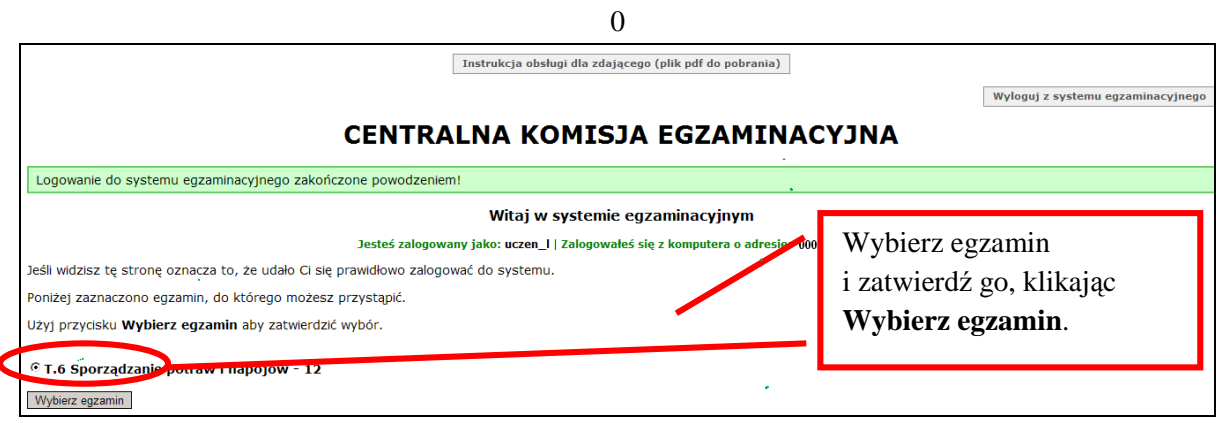

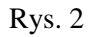

3. Następnie w kolejnym oknie należy przeczytać informacje związane z egzaminem oraz treść **Zobowi**ą**zania** i potwierdzić wybór egzaminu, klikając **Potwierd**ź **wybór egzaminu** (Rys. 3 i 4). Potwierdzonego wyboru egzaminu do zdawania nie można już zmienić.

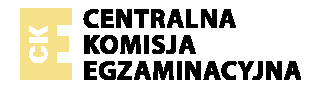

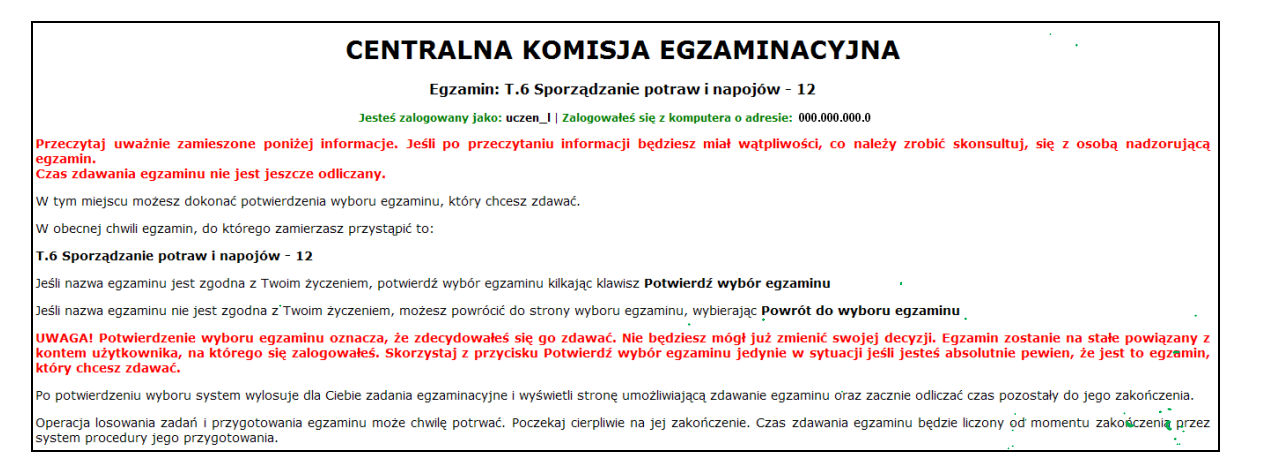

## Rys. 3

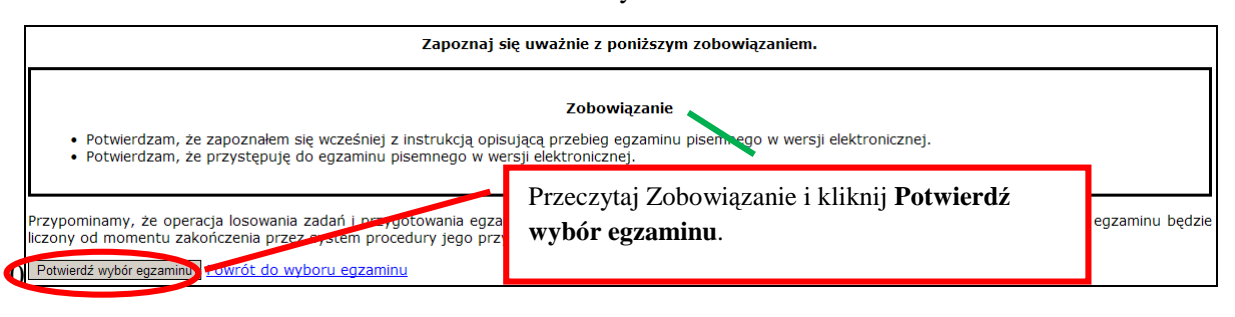

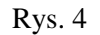

4. W kolejnym kroku przedstawiony jest czas rozpoczęcia i zakończenia egzaminu, liczba zadań, na które Zdający udzielił odpowiedzi oraz pozostały czas dostępny na zdawanie egzaminu. Aby udzielić odpowiedzi na kolejne zadania, należy wybrać opcję z numerem kolejnego zadania (Rys. 5).

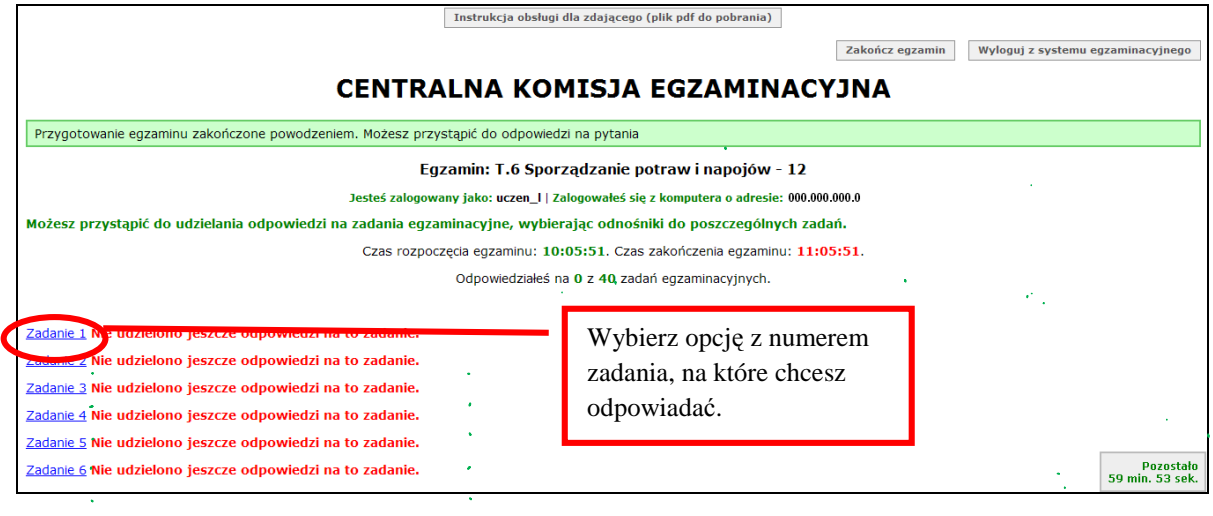

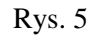

5. W oknie, które zostało wyświetlone, należy zaznaczyć jedną odpowiedź, a następnie zatwierdzić wybór klikając **Prze**ś**lij odpowied**ź (Rys. 6).

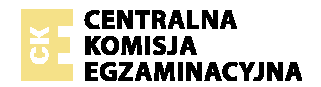

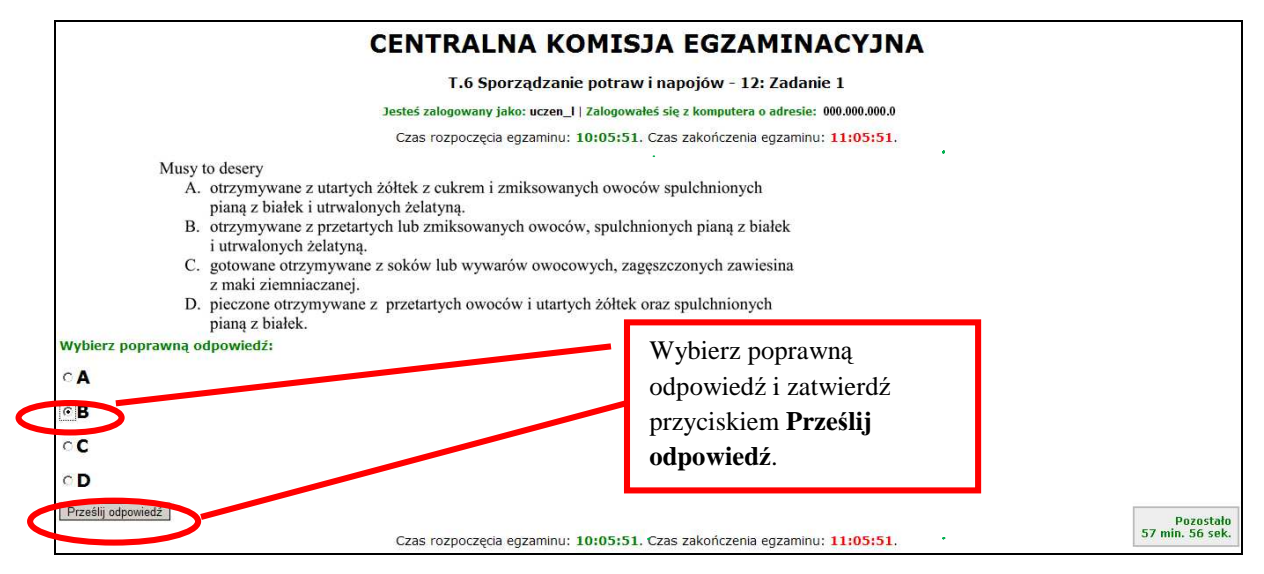

Rys. 6

6. System odnotowuje, na które zadania Zdający udzielił odpowiedzi. Do każdego zadania można powrócić w dowolnym momencie i zmienić już udzieloną odpowiedź (Rys. 7).

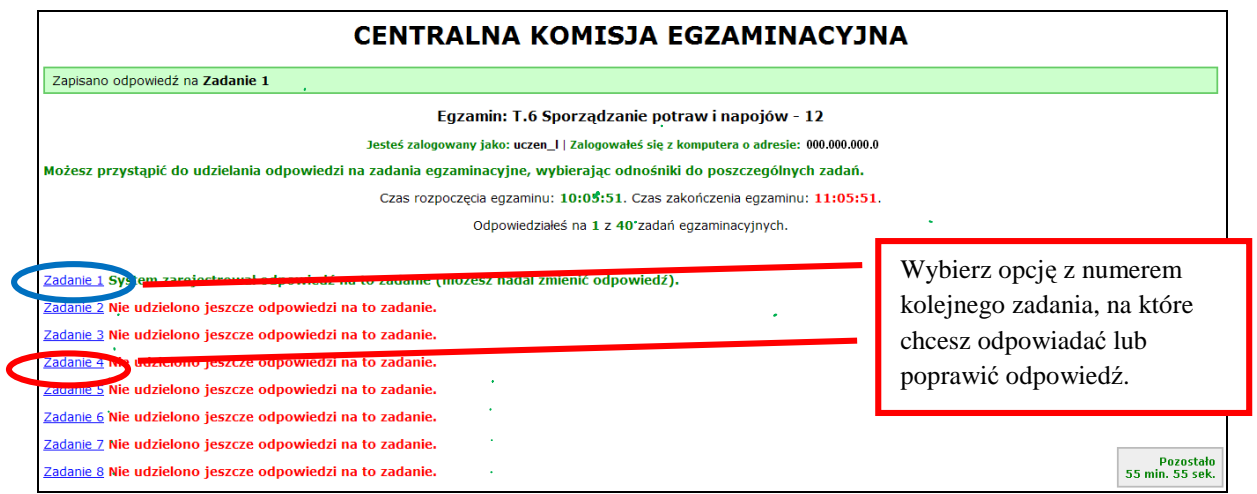

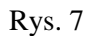

7. Z Systemu Egzaminacyjnego można się w dowolnej chwili wylogować, nie kończąc zdawania egzaminu. W tym celu trzeba kliknąć **Wyloguj z systemu egzaminacyjnego**. W kolejnym oknie należy potwierdzić wylogowanie, a w następnym oknie komunikatu zaakceptować wyświetlony komunikat. **UWAGA!!! Wylogowanie w trakcie zdawania egzaminu nie przerywa upływu czasu przeznaczonego na zdawanie tego egzaminu** (Rys. 8, 9 i 10).

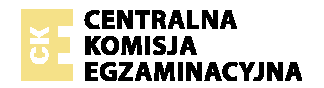

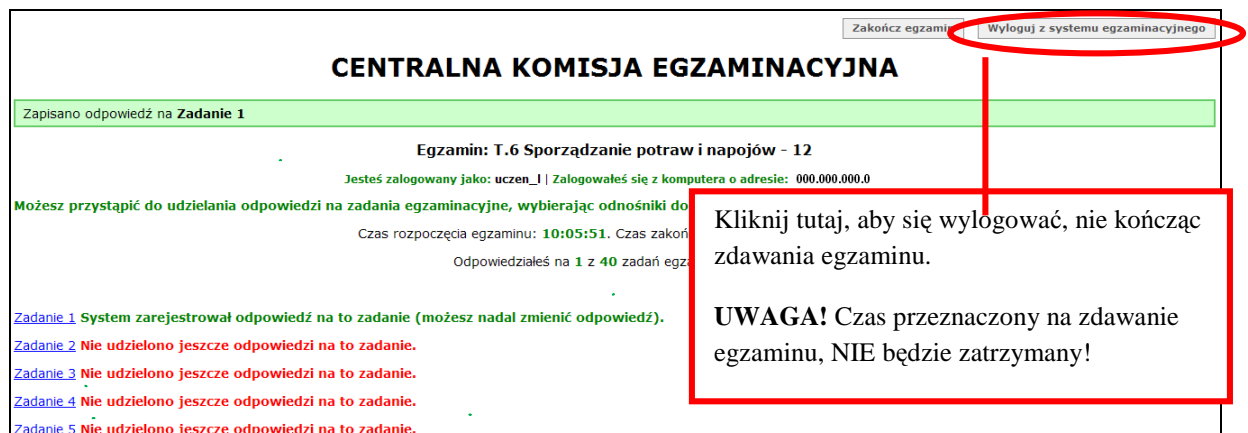

## Rys. 8

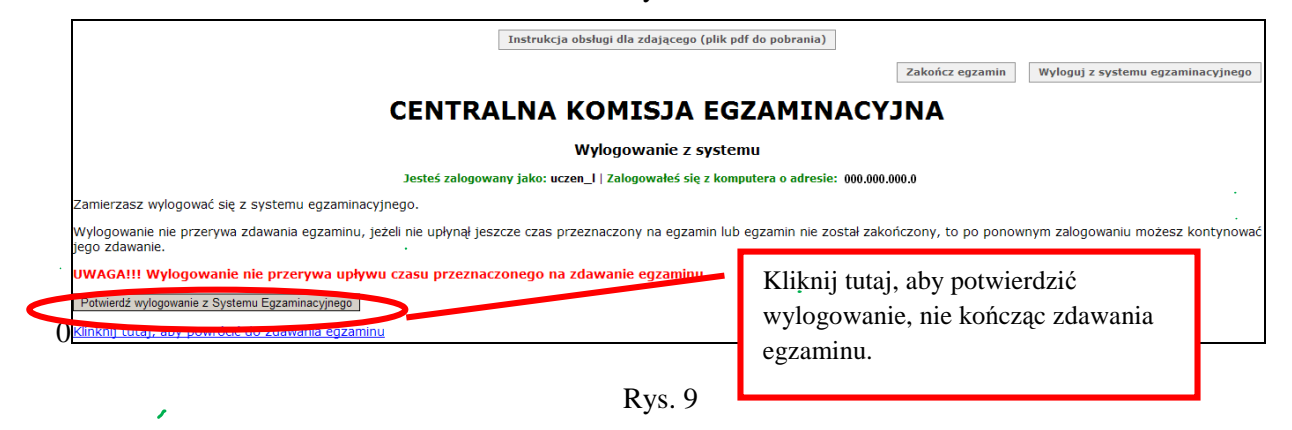

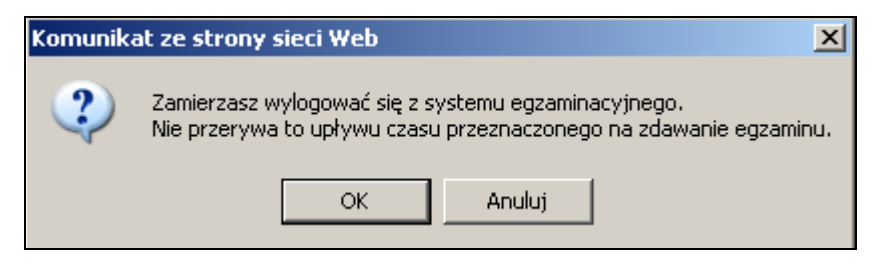

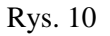

8. Po wylogowaniu się i przerwaniu egzaminu, jeśli nie upłynął czas przeznaczony na jego zdawanie, można ponownie się zalogować i kontynuować zdawanie egzaminu (Rys. 11 i 12).

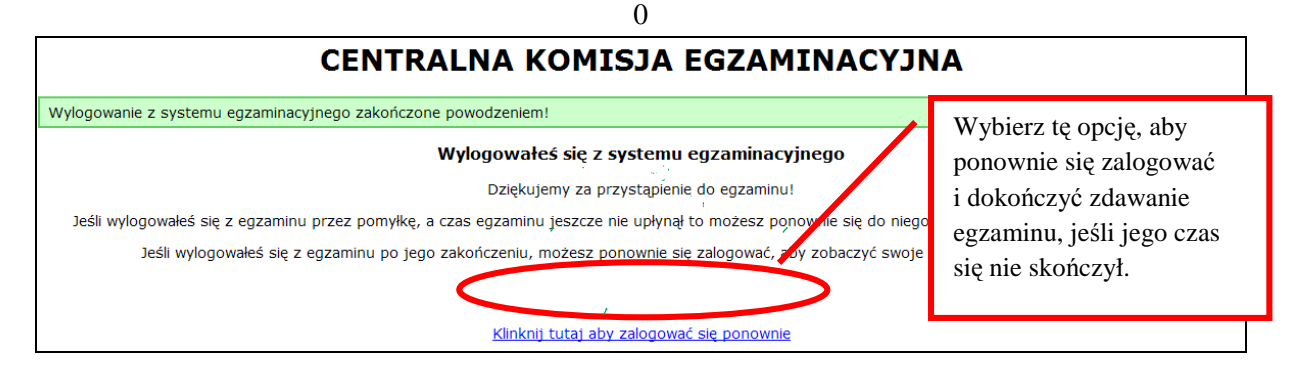

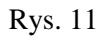

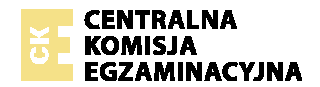

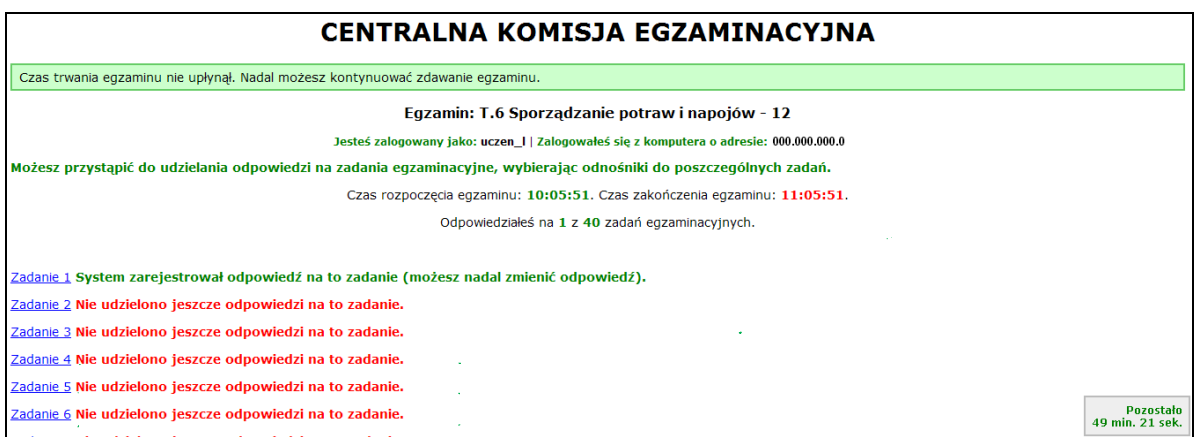

Rys. 12

9. Egzamin można zakończyć w dowolnej chwili, klikając **Zakończ egzamin** i potwierdzając jego zakończenie w kolejnym oknie (Rys. 13, 14 i 15). **Zako**ń**czenie egzaminu jest**  czynnością nieodwołalną. Egzamin zostanie również automatycznie zakończony po upływie czasu przeznaczonego na jego zdawanie.

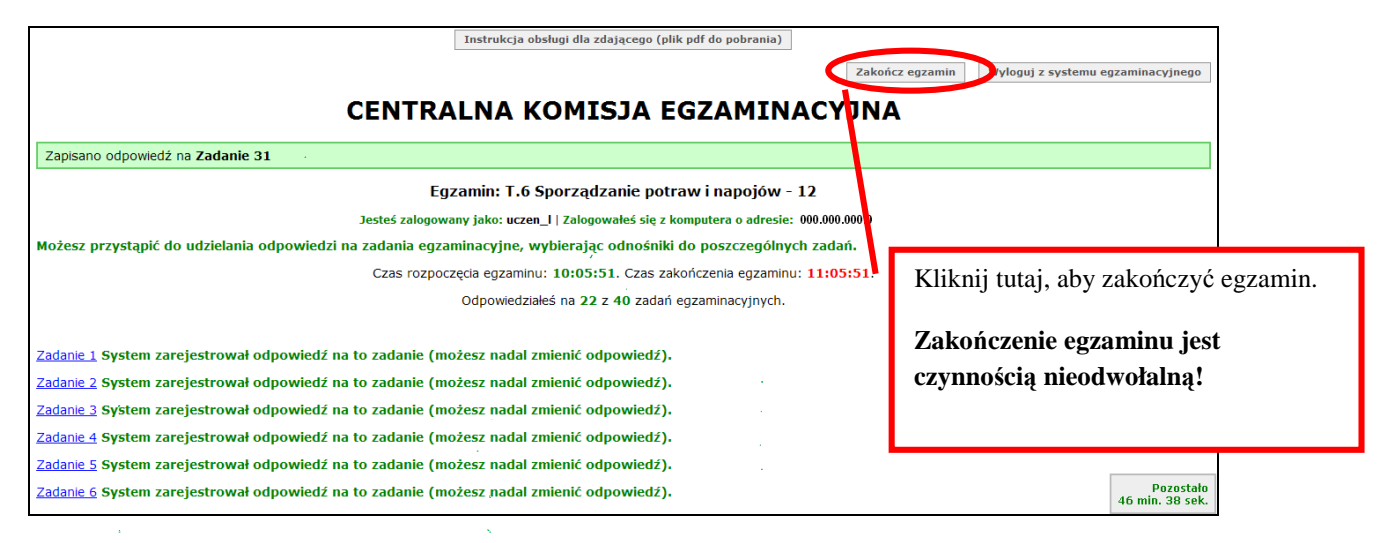

Rys. 13

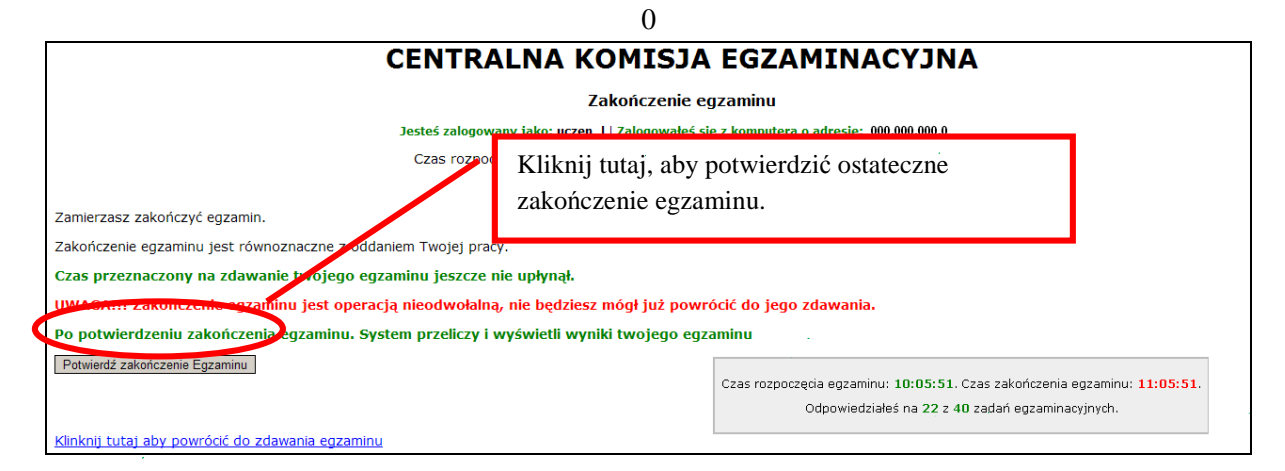

Rys. 14

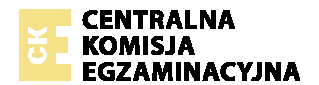

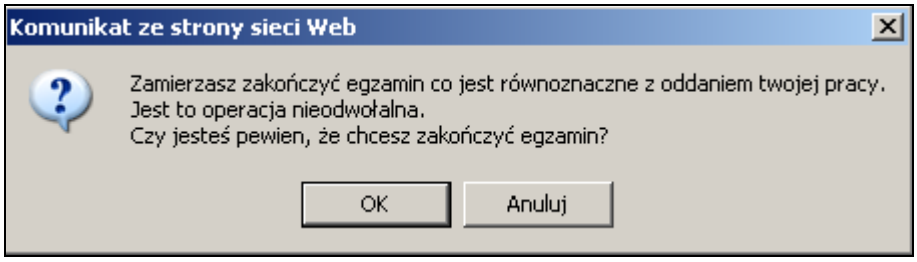

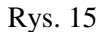

10. Po zakończeniu egzaminu informacja dotycząca wyników zostanie wyświetlona **automatycznie** lub po wybraniu opcji **Kliknij tutaj, aby wy**ś**wietli**ć **przeliczone wyniki egzaminu** – liczba zadań, na które udzielono odpowiedzi oraz liczba poprawnych odpowiedzi (Rys. 16 i 17).

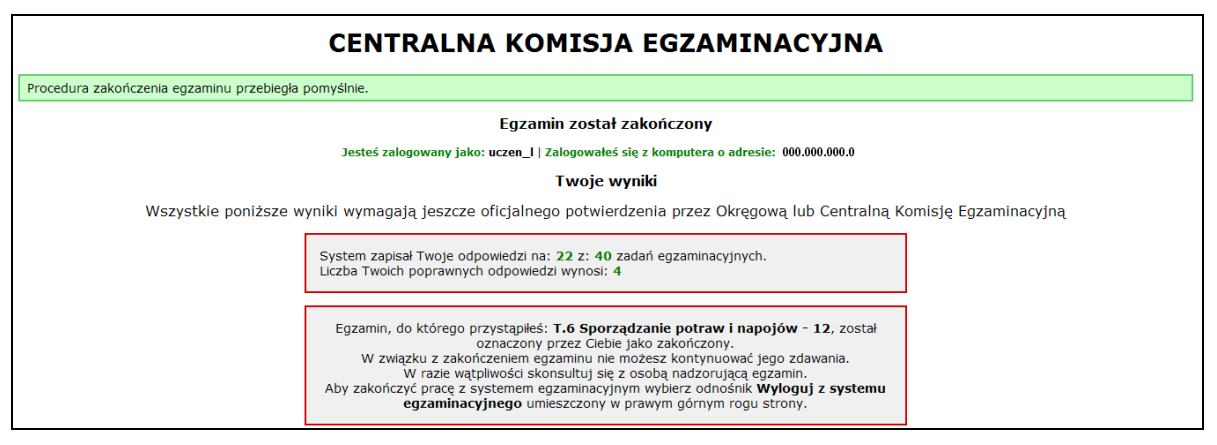

Rys. 16

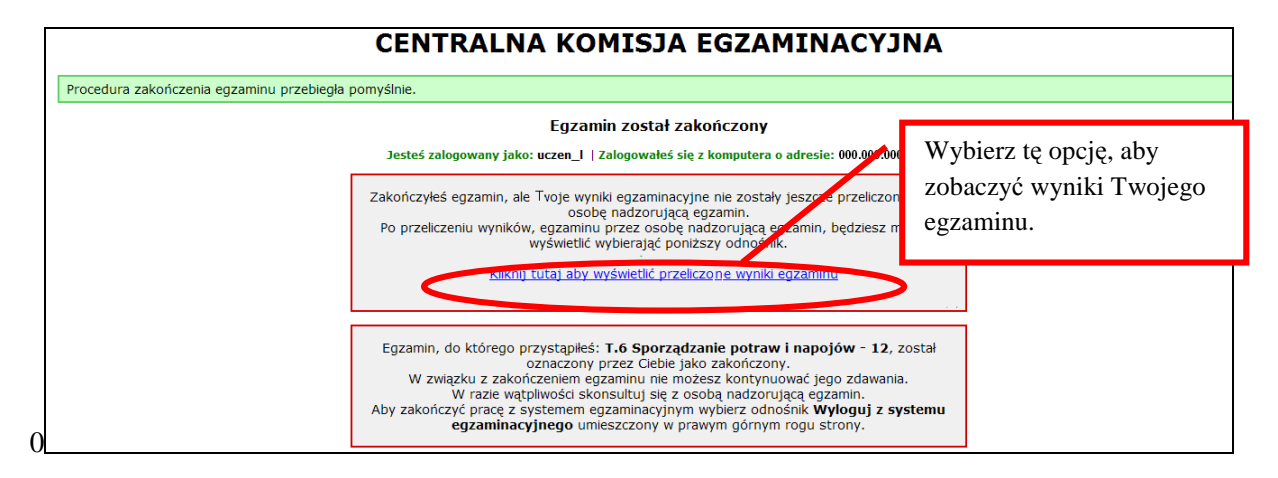

Rys. 17

- 11. Aby zakończyć pracę z Informatycznym Systemem Zdawania Egzaminów, należy się wylogować.
- 12. W przypadku, kiedy w pracowni komputerowej są monitory o małych lub dużych rozmiarach albo Zdający jest osobą słabowidzącą, warto pamiętać o tym, że:
	- a) przytrzymując na klawiaturze klawisz CTRL i kręcąc rolką myszki, można płynnie zmieniać wielkość rysunków i tekstu na każdej stronie internetowej (w tym stronach egzaminacyjnych) (Rys. 18, 19, 20 i 21),

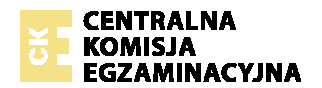

b) kombinacja przycisków CTRL+0 spowoduje ponowne ustawienie skali strony na 100%.

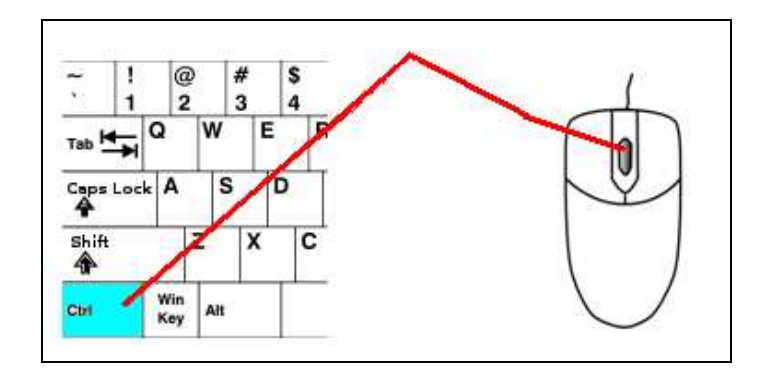

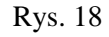

Egzamin: T.6 Sporządzanie potraw i napojów - 12 Jesteś zalogowany jako: uczen\_I | Zalogowałeś się z komputera o adresie: Możesz przystąpić do udzielania odpowiedzi na zadania egzaminacyjne, wybierając zadań. Czas rozpoczęcia egzaminu: 10:53:03. Czas zakończenia egzaminu: 11 Odpowiedziałeś na 4 z 40 zadań egzaminacyjnych. Zadanie 1 System zarejestrował odpowiedź na to zadanie (możesz nadal zmienić odpowi Zadanie 2 System zarejestrował odpowiedź na to zadanie (możesz nadal zmienić odpowi Zadanie 3 System zarejestrował odpowiedź na to zadanie (możesz nadal zmienić odpowi Zadanie 4 System zarejestrował odpowiedź na to zadanie (możesz nadal zmienić odpowi Zadanie 5 Nie udzielono jeszcze odpowiedzi na to zadanie. Zadanie 6 Nie udzielono jeszcze odpowiedzi na to zadanie.

Rys. 19

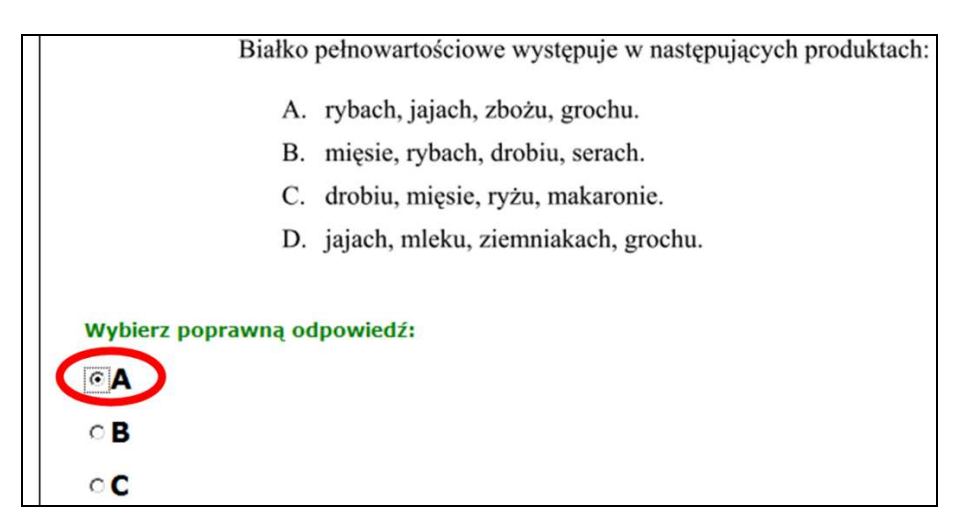

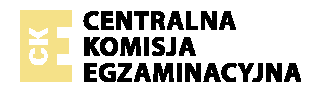

Rys. 20

Białko pełnowartościowe występuje w następ

- A. rybach, jajach, zbożu, grochu.
- B. mięsie, rybach, drobiu, serach.
- C. drobiu, mięsie, ryżu, makaronie.
- D. jajach, mleku, ziemniakach, grochu.

Rys. 21